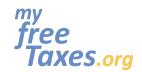

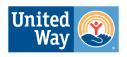

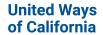

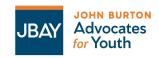

The purpose of this guide is to walk you through the process of filing your taxes for the 2022 tax filing year from beginning to end with free tax filing software provided by MyFreeTaxes.org.

Self-filing is a good option for tax filers who are filing a current year tax return, are comfortable using online tax software and want to learn how to file on their own.

Please note, that we have video tutorials of this guide available <u>here</u> in English (also available <u>here</u> in ASL) that were created for tax filing year 2021 and should be used as reference only for the 2022 tax filing year and future tax filing years.

| Step 1: Go to MyFreeTaxes.org                                                                                                    | 2  |
|----------------------------------------------------------------------------------------------------|----|
| Step 2: Create An Account With TaxSlayer - the free IRS self-filing website                                                                                                    | 4  |
| Step 3: Begin self-filing your 2022 tax return with TaxSlayer.                                                                                                    | 6  |
| Step 4: Enter Your Income if you had earned income, college scholarships or were self-employed.                                                                                | 10 |
| Step 5: Maximize Your Refund by entering in credits and deductions like donations to charity, school expenses, medical or service animal expenses, business expenses and more. | 17 |
| Step 6: Answer the Health Insurance - Affordable Care Act (ACA) Insurance Plan Question                                                                                        | 26 |
| Step 7: Prepare your California State Tax Return                                                                                                    | 27 |
| Check the status of your return                                                                                                    | 34 |
| Print your return                                                                                                    | 34 |
| Filing an Amended Tax Return using TaxSlayer                                                                                                    | 37 |
| Need to check the status of your refund?                                                                                                    | 38 |
| Need a payment plan?                                                                                                    | 38 |
| Need to contact Customer Support?                                                                                                    | 38 |

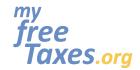

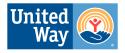

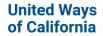

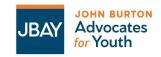

### Step 1: Go to MyFreeTaxes.org

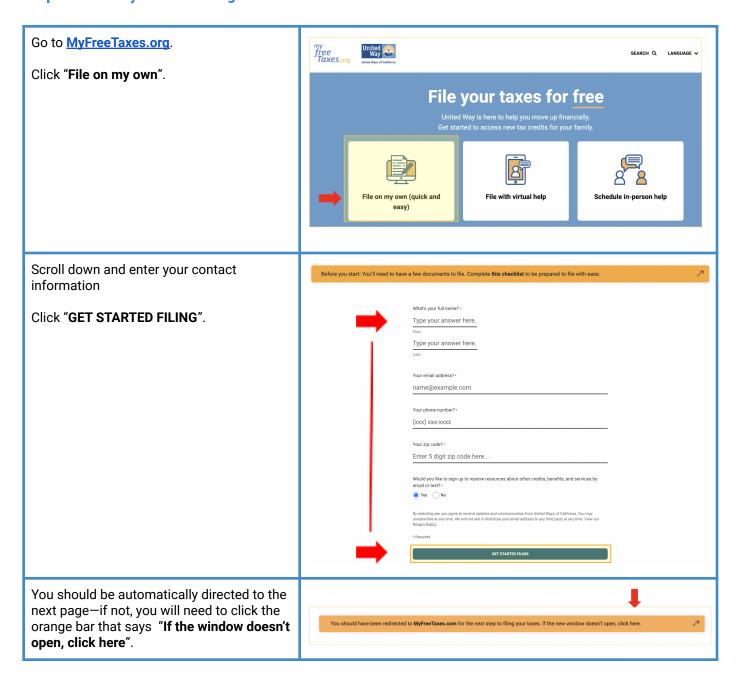

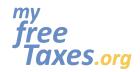

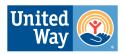

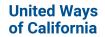

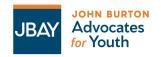

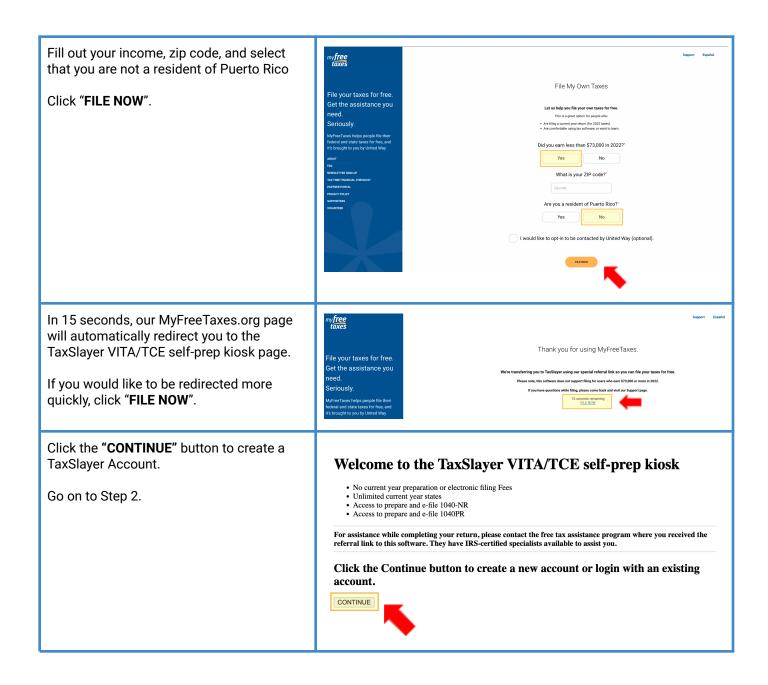

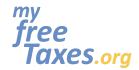

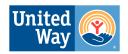

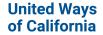

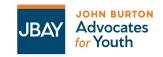

#### Step 2: Create An Account With TaxSlayer - the free IRS self-filing website

#### Click "Create account". **⊕** TaxSlayer Tips: Log In Remember to bookmark this page on your Need a TaxSlayer account web browser to log back in at any time. You can also copy and paste the link and save it in your notes, email, etc. Password Forgot Username | Forgot Password LOG IN By clicking 'Log In', you agree to our Privacy Policy and License Agreement Fill out the information needed for a TaxSlayer **⊕** TaxSlayer Account. Create your account. If you would like to verify your account via text Already have an account? Log In message, make sure the box that says "Verify my account via text message" is checked. If you Email address would like to verify via email, uncheck the box. Username Tips: Save your username and password in a secure place with your tax documents Password You can log in and out of your tax 90 account as you work on your return. You do not need to enter all the information at Mobile phone (213) 000-0000 one time. Verify my account with text message. Standard call, Click "Create Account". messaging, or data rates may apply. By clicking 'Create Account', you agree to TaxSlayer's License Agreement, Privacy

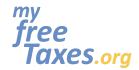

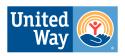

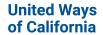

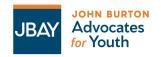

Enter the security code sent to your phone number or email.

If you chose to receive your code **by text message**:

- 1. Click on "SEND CODE".
- 2. Enter the security code sent to your phone number.
- 3. Click "Verify".

If you chose to receive your code by email:

- 1. Complete the CAPTCHA (This is a question-answer type security system to verify that you are a person).
- 2. To complete the CAPTCHA, you must choose all the photos that match the indicated word
- 3. Press the button that says "VERIFY".

**Please note**, regardless of the method you use to verify your account, if you entered an email when creating your account, you will receive an email in your inbox to verify your email. You do not have to do this right away.

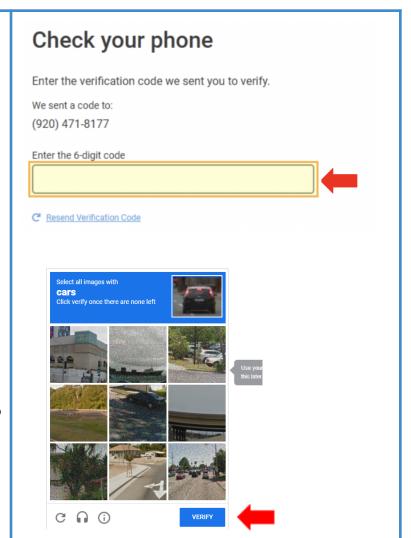

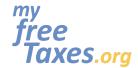

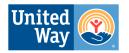

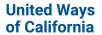

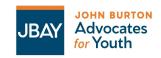

Click "CONTINUE" to begin your 2022 tax return.

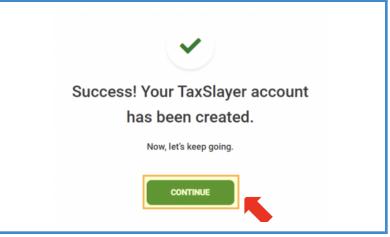

Step 3: Begin self-filing your 2022 tax return with TaxSlayer.

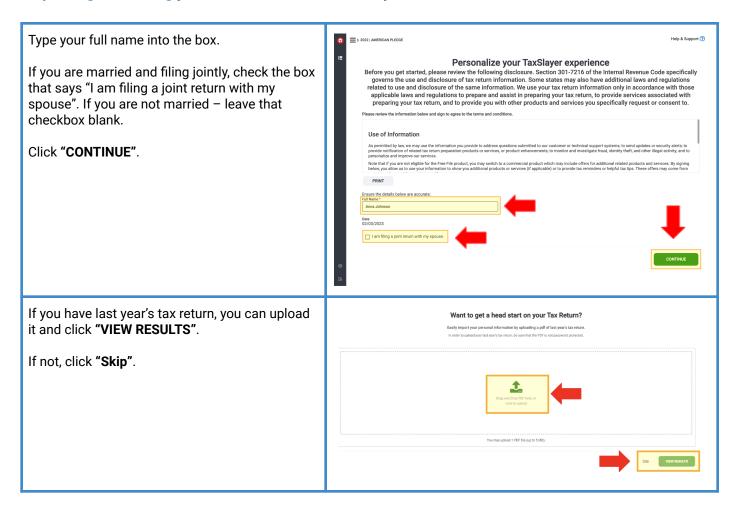

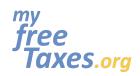

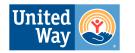

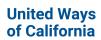

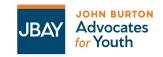

| Type in your personal information                                                                                                    | Personal Information                                                                                                    |
|----------------------------------------------------------------------------------------------------|----------------------------------------------------------------------------------------------------|
| <ul> <li>Double check spelling and numbers</li> <li>Enter your personal information as it is written on your Social Security Card or Individual Taxpayer Identification Number</li> <li>Click "CONTINUE".</li> </ul>                                                                                                    | Taxpayer's Information  Primary taxpayer first name  Last name  Suffix (Jt, St, etc.)  SSN The IRS requires your Social Security Number for e filing.*  Date of Birth  MM DD VYYY V  Occupation  BACK  Skip  CONTINUE                                                                                                    |
| Enter your mailing address and residency status.                                                                                                    | Personal Information                                                                                                    |
| <ul> <li>If you do not have a mailing address—ask a shelter, clinic, or youth center to use their address and use that information.</li> <li>For residency status, select "Full-Year of the State" if you lived in California the whole year. If you moved to California in 2023 and lived in a different state in 2022 select "Full-Year Resident of Another State". If you lived in multiple states, select "Part-Year State Resident".</li> <li>Click "CONTINUE".</li> </ul> | What's your mailing address?  Country  United States of America  Address (street number & name)  Apartment (provide spartment number only)  ZIP code  City, town, or post office  City town, or post office  Residency Status  Please Select  I have a stateside military address.  Residency Status  Please Select  - Please Select  - Please Select  - Please Select  Full-Year Resident of This State  Full-Year Resident of Another State  Part-Year State Resident |

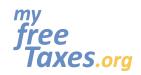

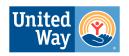

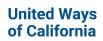

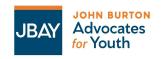

| Click on any checkbox that applies to you, or leave them blank.                                                                                                    | Additional Information                                                                                                    |
|----------------------------------------------------------------------------------------------------|----------------------------------------------------------------------------------------------------|
| <ul> <li>You can click on the question mark icons next to each checkbox to learn more information.</li> <li>If you were affected by the winter storms in 2022, please note that the IRS announced tax relief for affected Californians. Taxpayers affected by these storms qualify for an extension to May 15, 2023, to file individual and business tax returns and make certain tax payments.</li> <li>Click "CONTINUE".</li> </ul>                                                 | Check any of these that apply to you:  Anna can be claimed as a dependent on someone else's return.  Anna was over age 18 and a full-time student at an eligible educational institution.  Anna is blind.  Anna is deceased.  Anna wishes to contribute \$3 to the Presidential Election Campaign Fund.  Anna served in a combat zone during the current tax year.  Anna was affected by a natural disaster during the current tax year.  Anna received, sold, exchanged, gifted, or disposed of a digital asset (or financial interest in a digital asset) in the current tax year.  Anna prefers to receive written communications from the IRS in a language other than English.  Anna prefers to receive written communications from the IRS in an accessible format. |
|                                                                                                    |                                                                                                    |
| Tips:  If you would like to know more about what each filing status is, click the question mark icon next to "What's your Filing Status" to learn more.  If you are unsure of which filing status to use, click the "FILING STATUS WIZARD".  Click "CONTINUE".                                                                                                    | What's your filing status?  Single  Married Filing Jointly  Married Filing Separately  Head of Household  Qualifying Widow(er) with Dependent Children  Nonresident Alien  BACK  Need help determining your filing status?  FILING STATUS WIZARD  CONTINUE                                                                                                    |
| Click "YES" or "NO" to claim dependents on your return.  Tips:  If you are a custodial parent or guardian to a child or relative, click "Yes" and enter the child(ren)'s information.  If the dependent you are trying to claim does not have an SSN, ITIN, or ATIN, you will be ineligible to e-file. In that case, you can still file, but will need to submit a paper return. Check out our "In-person help" option through MyFreeTaxes.org.  If you are unsure if you can claim a | Dependents or Qualifying Person(s)  Do you have children or relatives who rely on you for support and live in your home? If so, you might be able to receive potential tax credits and tax exemptions that could save you money on your tax bill. But before you get too excited, there are some situations when a child's exemption status is a little more complicated. The IRS does have special rules for those situations.  **Do you have any dependents or qualifying person(s) to claim on your return?**  YES  NO                                                                                                    |

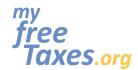

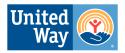

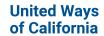

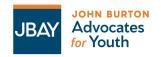

dependent, click the question mark icon **Dependent/Qualifying Child Information** to learn more. If you indicated "YES", in the next page, fill in the Last name \* information for the dependent(s) you are trying to claim. To input another dependent, click "Add Date of birth a Dependent or Qualifying Child". Click, MM V YYYY "CONTINUE". Social Security number (ITIN & ATIN also accepted) The IRS requires a tax ID number for everyone included on your tax return Check here if the individual does not have an SSN, ITIN, or ATIN. Was this individual a U.S. citizen, U.S. national, or U.S. resident alien? If they were not, you can't claim the child tax credit or the credit for other dependents for this person.  $^*$ O Yes O No Relationship \* Please select Number of months this person lived in your home during 2022 Note: If this dependent was born in 2022, you must select 12 months Check any of these that apply to you: This person was over age 18 and a full-time student at an eligible educational institution. ☐ This person was DISABLED. ☐ This qualifying child is NOT YOUR DEPENDENT. You wish to NOT claim this dependent for Earned Income Credit purposes. ☐ This dependent is married. ☐ This dependent made over \$4,400 of income CANCEL CONTINUE If you have experienced identity theft or tax fraud **IRS Identity Protection PIN** and the IRS has provided you with a six-digit Identity Protection Pin, select "Yes". Did you or anyone on your tax return receive a CP01A notice from the IRS containing a 6-digit Identity If not, select "No". Yes, someone on my return received an Identity Protection PIN. No, no one on my return received an Identity Protection PIN. Click "CONTINUE". BACK

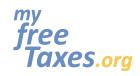

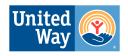

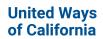

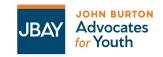

| Make sure your personal information is all spelled and entered correctly                               | Basic Information Summary  Here's what we have so far:                                                                                                    |
|----------------------------------------------------------------------------------------------------|----------------------------------------------------------------------------------------------------|
| Click <b>"Edit"</b> if anything needs to be reentered. Click <b>"CONTINUE"</b> when it is all correct. | Primary Taxpayers:  Anna Johnson 08/04/1981 XXX-XX-XXXX Free Tax Prep Assistance  Dependents:  Mindy Johnson Daughter 11/21/2017 XXX-XX-XXXXX  Contact Information:  Mailing Address:  1234 Greenleaf Ave Whittier, CA Full-Year Resident of This State |
| Click <b>"CONTINUE"</b> to enter your work and income information.                                     | Let's do this! #slayit  Now that we know more about you, let's dig into your tax return.  CONTINUE                                                                                                    |

Step 4: Enter Your Income if you had earned income, college scholarships or were self-employed. This includes tax documents such as W-2, 1099-NEC or MISC, 1098-T etc.

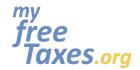

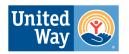

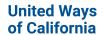

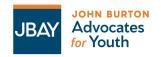

You can add your tax forms quickly with Quick File, if you know which forms you need.

If you do, click "CONTINUE".

If you do not know which forms you need, select "I do not know".

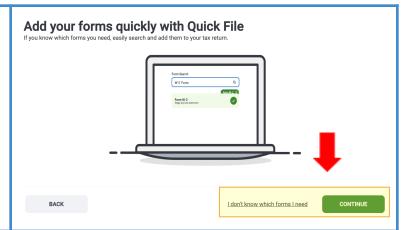

#### Click either:

- "I want to be guided" or
- "Select my forms" if you already have all of your documents ready

If you do not have any income from jobs, scholarships, retirement, or other, select "Skip Income".

# Let's look at the money you earned

Now that we've got your basic information covered, it's time to get down to business. Let's start with the money you earned in 2022! How would you like to enter your income?

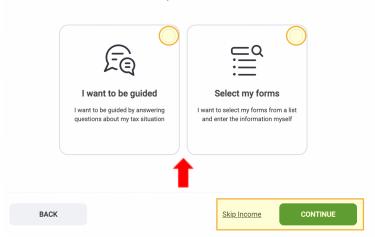

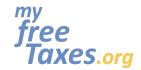

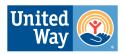

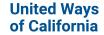

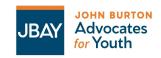

If you had a part-time, full-time, or seasonal job as an employee, you will have a W-2 from each INCOME GUIDE job you had in 2022. Wages & Salary Form W-2 If you have a W-2 to enter, click "Yes". If not, click "No". Then click "CONTINUE". Do you have any W-2s to enter? Yes **BACK** Restart/Exit Income Guide If you clicked "Yes" in the previous step, enter the tax document information from every job that Check any of these that apply to you: provided you with a W-2. Don't worry, most people won't need to check these boxes ☐ This is a corrected W-2 Tips: ☐ This is a substitute W-2 Type in the information from your W-2 This is a railroad W-2 exactly as it is on your tax document Select "Enter another W-2" if you had more than one job in 2022 c Employer's name \* Click "CONTINUE". United States Address (number and street) \* -- Please Select -d Control number - Not required for filing taxes online

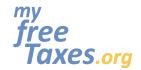

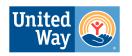

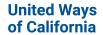

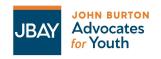

If you received unemployment compensation in 2022 you should have a 1099-G form.

- If this applies to you, click "Yes" and then click "CONTINUE". In the next page, click "BEGIN" next to "Add or Edit a 1099-G" to begin entering information from your 1099-G form.
- If you did <u>NOT</u> receive any unemployment compensation, click "No" then click "CONTINUE".

Unemployment Compensation
Form 1099-G Box 1

Did you collect any unemployment benefits from a state or local government assistance program in 2022? 

Yes
No

No

Restart/Exit Income Guide

CONTINUE

If you received a 1099-G for any reason other than the Middle Class Tax Refund, click "Yes" and then "CONTINUE". DO NOT ENTER a 1099-G received for the MCTR. Those are not considered taxable income and were printed in error.

#### Tips:

 Form 1099-G may arrive in the mail, or you may be able to print it from your state's website. The taxable income amount can be found in box 2 and is based on your standard or itemized deductions taken on last year's return.

# Prior Year State & Local Refunds Did you receive a state or local tax refund for tax year 2021? Yes No BACK Restart/Exit Income Guide CONTINUE

In the next sections, you will be asked about:

- Interest & Dividend Income (includes interest earned on a savings account and dividend earnings from stock and mutual funds).
- Retirement Account Distributions (such as a pension, annuity, IRA, or even an insurance contract)
- Deferred Retirement Income from 2021
- Social Security & Railroad Retirement Benefits
- If you received a Form 1099-MISC

In each of these sections, you will indicate "Yes" or "No" and then click "CONTINUE".

#### Tips:

 If you received the Middle Class Tax Refund (MCTR), please disregard the 1099-MISC form you received from the

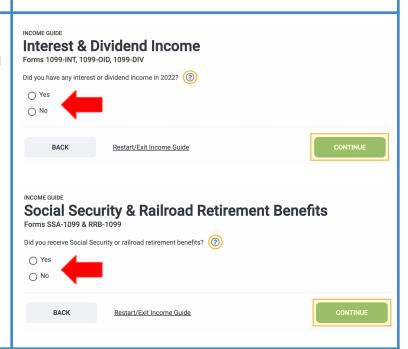

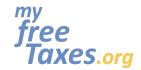

Tips:

Tips:

form.

Tips:

need to use a system like Coin Tracker or a similar service that will summarize your sales. Some of these are free and some

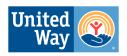

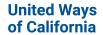

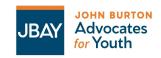

# MyFreeTaxes.org Self-Filing Guide

state. You do NOT need to report it on your taxes. The IRS has determined that taxpayers in CA will not need to report these payments on their 2022 federal tax returns. Read more here. Click the guestion mark icon on any of these pages if you need additional information. If you worked as a contractor or gig worker or were self-employed, enter the information from **Nonemployee Compensation** Form 1099-NEC your forms 1099-MISC or 1099-NEC. Did you receive a Form 1099-NEC? ? Use this spreadsheet below to add up O No your qualified business expenses for 2022: BACK Restart/Exit Income Guide ■ Annual Self-Employed Income & Ex... If you owned a business or performed contract labor for an employer in 2022, select "Yes". If not, **Business Owners & Contract Laborers** select "No" and then click "CONTINUE". Did you own a business or perform contract labor for an employer in 2022? • If you have farm income, select No. You will fill out a different form later. If you already entered income from vendors who sent you a Form 1099-MISC or FORM 1099-NEC, select No. You don't Click the question mark icon on any of need to re-enter that income. these pages if you need additional Yes information. O No Restart/Exit Income Guide If you sold stocks, bonds or other property, "Yes" and then click "CONTINUE" to enter your 1099-B Stocks, Bonds, & Other Personal Property Do you have sales of stocks, bonds, or other property to enter? Common sales reported here are: If you clicked, "Yes", in the next page click Stocks, bonds, and mutual funds (you typically receive Form 1099-B for these transactions) Collectibles, antiques, coins, art, gems, and stamps
Main or second home (losses not allowed for sale of main home)
Other personal property, such as cars, computers, etc. (losses not allowed for these types of property) "BEGIN" next to "Capital Gains and Loss Items". Then enter your transactions. Once you are done O Yes with that page, click "CONTINUE". O No Some systems do not automatically BACK Restart/Exit Income Guide provide a 1099-B form to you. You may

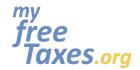

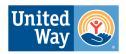

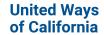

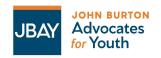

are paid services. Reporting Capital Gains and Losses (Schedule D) https://www.cointracker.io/ Capital Gains and Loss Items Additional Capital Gains Distributions Otherwise, click "No" and then "CONTINUE". Other Capital Gains Data (including Capital Loss Carryover) Sale of Main Home Worksheet (? **Capital Gains Transaction** Form belongs to Anna Johnson Description of Property \* **Date Acquired** \* Alternate Option: If Date Acquired is not known, leave the date blank and select an option MM V DD V Date Sold Check here if a short sale. MM V DD V YYYY V In this next section, if you have any income in the categories listed, click "Yes" and then click **Additional Income** "CONTINUE". Do you have any of the following additional income to enter? Rental property & royalties Cancellation of debt · Profit or loss from farming · Installment income Tips: Spousal support (alimony) received
 Miscellaneous income
 Gambling winnings Sale of business property
 Unreported tip income If you were a half-time or full-time · Foreign earned Income Contracts & straddles student at a technical or trade school or Qualified education programs college, AND your scholarships are greater than your tuition, click "Yes" in O No this "Additional Income Section". You will enter these amounts in the "Other BACK Restart/Exit Income Guide Compensation" section, NOT the "Other income that hasn't been entered yet" section. If you indicated "Yes", in the following pages it will ask you about: If you owned any rental properties or received royalties in 2022 If you owned a farm or did you receive a Form 1099-G with an amount in box 7 If you received spousal support (alimony) in 2022

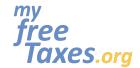

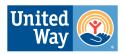

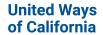

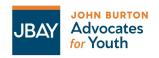

- Other income that hasn't been entered yet (things like prizes, awards, jury duty pay, Alaska Permanent Fund, etc.)
- Gambling Winnings
- Schedule K-1 (partnerships, S-corporations, or beneficiaries of trusts and estates)
- Other Compensation (Includes taxable scholarships and grants)

If one of these apply to you, then click "Yes". If not, click "No" and then "CONTINUE".

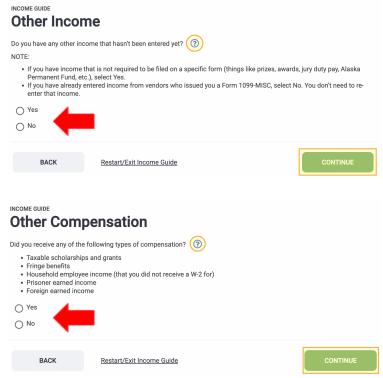

#### For college students:

Your taxable scholarships and grants are usually reported to you on Form 1098-T in box 5. If you used all of your scholarships and grants for tuition and course-related expenses, this is **NOT** taxable income. You would only need to report an amount as taxable scholarships if you used it to pay for other expenses, such as room, board, and travel. With this in consideration, if you have taxable income to report from scholarships and grants, follow the steps below:

- Under the "Other Compensation" section, click "Yes" and "CONTINUE".
- Click "BEGIN" next to "Scholarships and Grants".
- 3. To enter your total scholarships and grants, use this <u>spreadsheet</u>.

Click "CONTINUE".

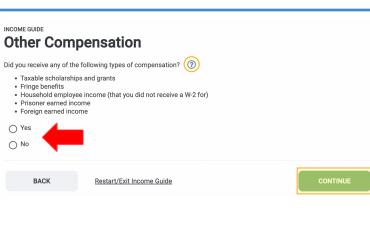

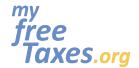

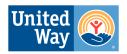

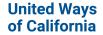

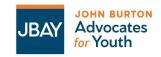

If you received money from a qualified education program, click "Yes". If not, click "No" and then "CONTINUE".

#### Tips:

- Qualified education programs should report all amounts distributed to you on a Form 1099-Q. To view a sample Form 1099-Q, <u>click here</u>.
- You must first determine what part, if any, of the distribution is taxable before you know what to do with the form. To determine if your distribution is taxable, you need to know how much you paid for qualifying tuition, related fees, books, and room and board, so you can determine if any part of the distribution is taxable.
- Click the question mark icon for additional information.

Enter your tax information from your 1099-Q.

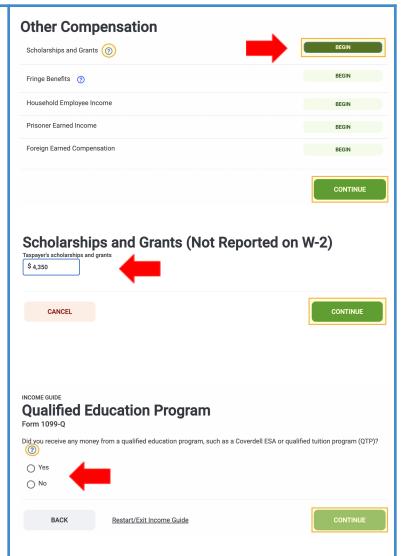

Step 5: Maximize Your Refund by entering in credits and deductions like donations to charity, school expenses, medical or service animal expenses, business expenses and more.

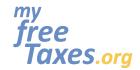

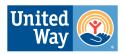

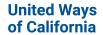

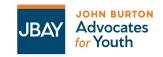

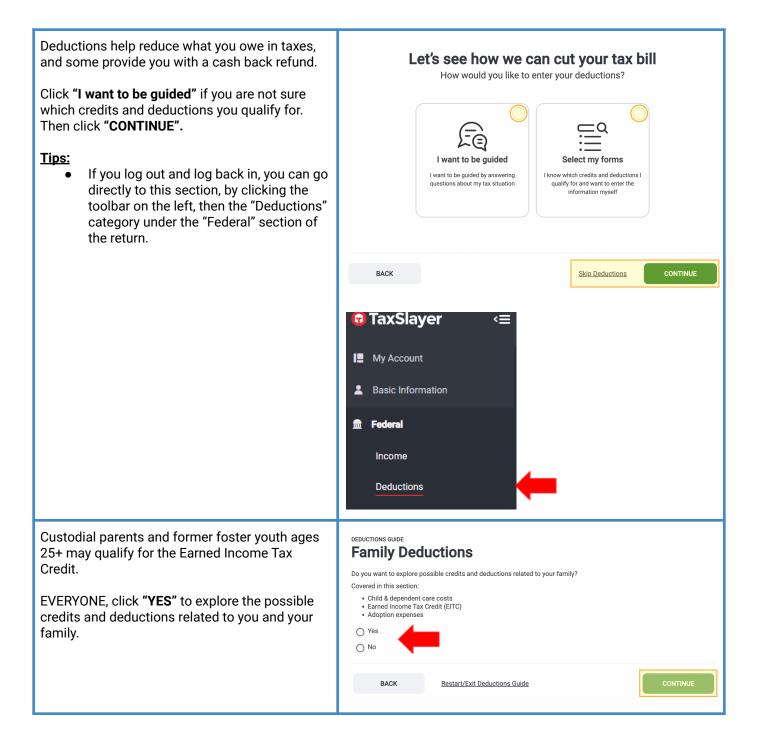

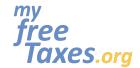

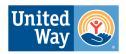

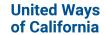

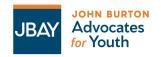

If you paid for a babysitter or child care out of your own money to enter your Child and Dependent Care Credit expenses, click "Yes" and then "CONTINUE". If not, click "No" and then click "CONTINUE".

#### Note:

For the tax year 2022, you may be eligible for 35% of child care or similar costs up to a maximum of \$3,000 for 1 child under the age of 13 or up to \$6,000 for 2 or more dependents! Your child must be under age 13 or disabled to qualify. You may also be able to claim this credit for care paid for a disabled spouse or dependent that lived with you more than half of the year.

If you clicked "Yes", you will enter the Care Provider/Babysitter's Information and then the amount you paid for child care for each dependent in the following pages.

The EITC is automatically calculated based on the income and personal information you entered. You **DO NOT** need to fill this section out **UNLESS** one of the following situations applies to you:

- You have been previously disallowed the EITC but wish to file it on this year's tax return
- You are a member of clergy and have eligible income to exclude from the EITC calculation
- You are currently ineligible for the EITC

If one of these situations apply to you, then click "Yes". If not, click "No" and then "CONTINUE".

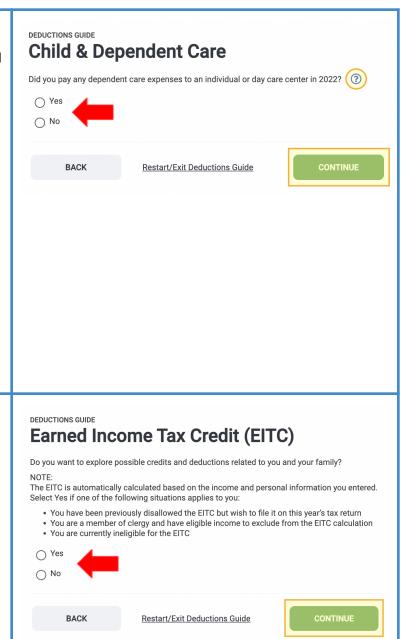

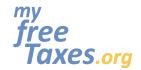

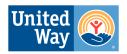

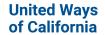

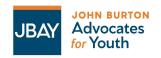

If you paid any adoption expenses, click "Yes" and then "CONTINUE". If not, click "No" and then **Adoption Expenses** click "CONTINUE". Did you pay any adoption expenses? O Yes O No BACK Restart/Exit Deductions Guide Did you own a home or property at any time in 2022? Select "Yes" or "No". **Home & Property Ownership** Did you own a home or property at any time in 2022? If you answered "Yes", in the next sections you Covered in this section: will be asked about: Mortgage interestReal estate taxesHome energy credits Mortgage interest Mortgage credit certificate
 D.C. first-time homebuyer credit
 First-time homebuyer credit repayment Real estate taxes Home energy credits O Yes Mortgage credit certificate O No D.C. first-time homebuyer credit First-time homebuyer credit repayment BACK Restart/Exit Deductions Guide In each of these sections, you will indicate "Yes" or "No" and then click "CONTINUE". Tips: Click the question mark icon on any of these pages if you need additional information.

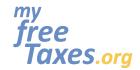

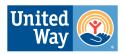

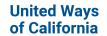

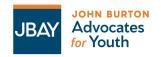

Charitable Contributions made in 2022 can be claimed up to \$300 if you have donation **Charitable Contributions** receipts. You may qualify for a tax deduction if you made cash charitable contributions to a public charity in Tips: • If you itemize, you can deduct up to 100% of your Adjusted Gross Income (AGI) You can deduct contributions or gifts that you may have made to various Did you make any charitable contributions in 2022? organizations during the tax year. Covered in this section: Qualifying contributions can be made in Cash contributions (tithes or donations)
 Mileage contributions (driving to and from volunteer work) cash, property (clothing, furniture, Noncash donations (clothing, furniture, etc.)Any charitable contribution carryovers household items, or vehicles), or out-of-pocket expenses (such as O Yes mileage) you paid to do volunteer work O No for a qualifying organization. Restart/Exit Deductions Guide Did you have a service animal or out of pocket DEDUCTIONS GUIDE **Medical Expenses** medical and dental expenses? Would you like to explore possible credits and deductions related to medical expenses? Use this spreadsheet to keep track of your Covered in this section medical, dental, mental, behavioral, and service · Medical & dental expenses MSAs
 HSAs animal expenses for the year that you paid out of Health insurance for self-employed pocket. Yes Restart/Exit Deductions Guide Did you pay for tuition, books, fees, and school DEDUCTIONS GUIDE supplies for higher education or career training? **Education Expenses** In this next section, check out credits and Would you like to explore possible credits and deductions related to education expenses? deductions specific to college students. Covered in this section: · Student loan interest · Qualified education expenses (such as tuition) Tips: O Yes Click on the question mark icon before O No selecting "Yes" to learn more. Click "Yes" then "CONTINUE". Restart/Exit Deductions Guide

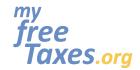

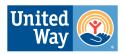

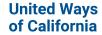

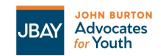

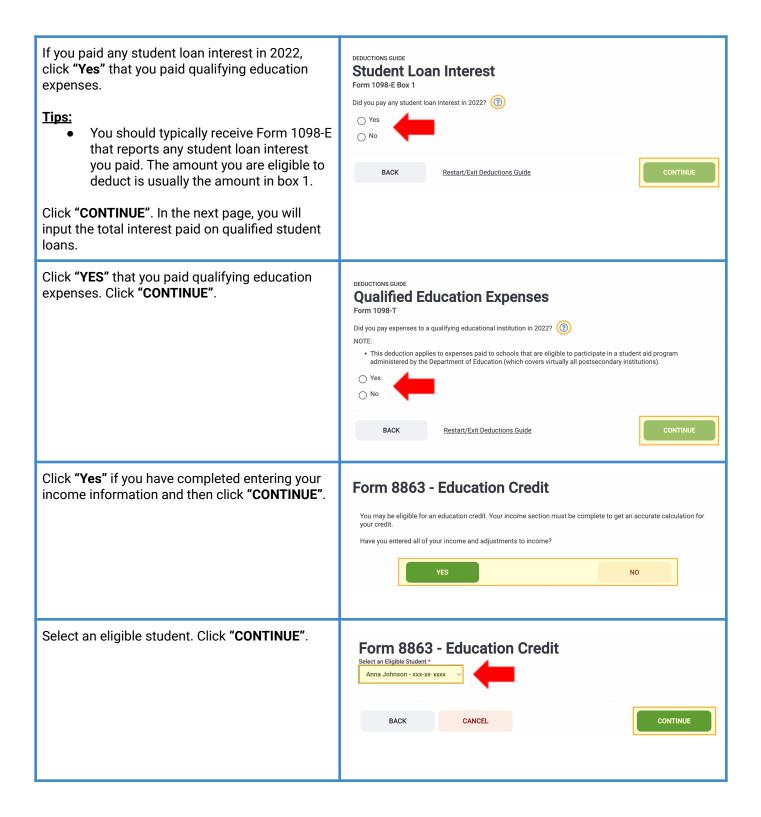

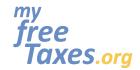

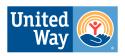

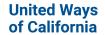

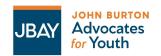

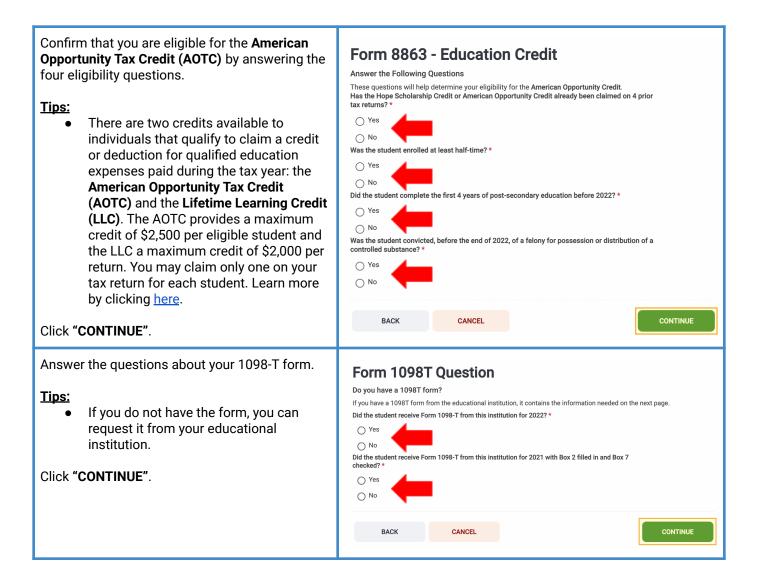

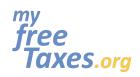

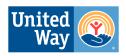

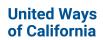

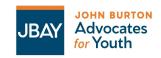

| Enter your school's information from the 1098-T. Click "CONTINUE".                                                                          | Form 8863 - Add an Institution  Name *  Country*  United States of America  Address (street number & name) *  City, town, or post office *  City, town, or post office *  Enter the Institution's Federal Identification Number (from Form 1098-T) *  CANCEL  CONTINUE                                                                                                    |
|----------------------------------------------------------------------------------------------------|----------------------------------------------------------------------------------------------------|
| Enter the total amount of your qualified expenses. Click "CONTINUE".                                                                        | Form 8863 - Expenses Qualified Expenses *  \$  Please ensure that you reduce the amount entered for 'qualified expenses' by any scholarships/grants received, pursuant to IRS Publication 970.  BACK  CANCEL  CONTINUE                                                                                                    |
| If you qualify for the AOTC, click "CONTINUE". If you believe this is incorrect and believe you should receive the LLC, click "Click here". | Form 8863 - Education Credit  American Opportunity Credit  Based on the information you entered, we have determined you qualify for the American Opportunity Credit. We feel this option maximizes your federal refund or best reduces your balance due.  If you believe this is incorrect and would like to select a different option. Click here.  BACK  CANCEL  CONTINUE |
| In the next sections, deductions will be covered under the following categories):                                                           | Congratulations We have gathered all of the possible Deductions that you can use to lower your Tax Liability.  Would you like to see how some of your deductions compare with the national averages?  CANCEL CONTINUE                                                                                                    |

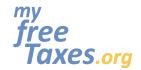

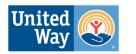

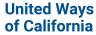

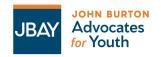

|      | :+1  |
|------|------|
| cred | lit) |
|      |      |

- Casualties and Thefts
- Elderly or Disabled Credit
- Alimony Paid
- Other Deductible Expenses
- Early Withdrawal Penalty
- Other Miscellaneous Deductions

In each of these sections, you will indicate "Yes" or "No" and then click "CONTINUE".

#### Tips:

 Click the question mark icon on any of these pages if you need additional information.

In the next section, you will be asked about any Other Taxes. If any of these categories apply to you, click "BEGIN" next to that category. If not, click "CONTINUE".

#### Tips:

 Click the question mark icons if you need additional information.

| Additional Taxes on Qualified Plans and Other Accounts ⑦ Reported on Form 5329      | BEGIN    |
|-------------------------------------------------------------------------------------|----------|
| Alternative Minimum Tax (AMT) ① Reported on Form 6251                               | BEGIN    |
| Household Employment Taxes ⑦ Reported on Schedule H                                 | BEGIN    |
| Net Investment Income Tax (NIIT) Reported on Form 8960                              | BEGIN    |
| Parents' Election to Report Child's Interest and Dividends ① Reported on Form 8814  | BEGIN    |
| Repayment of First-Time Homebuyer Credit ① Reported on Form 5405                    | BEGIN    |
| Self-Employment Tax<br>Reported on Schedule SE                                      | BEGIN    |
| Social Security and Medicare Tax on Unreported Tip Income   @ Reported on Form 4137 | BEGIN    |
| Tax For Certain Children Who Have Unearned Income                                   | BEGIN    |
| BACK                                                                                | CONTINUE |

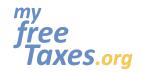

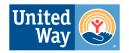

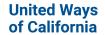

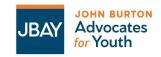

In the next section, you will be asked about Payments and Estimates. If any of these categories apply to you, click "BEGIN" next to that category. If not, click "CONTINUE".

#### Tips:

 Click the question mark icons if you need additional information.

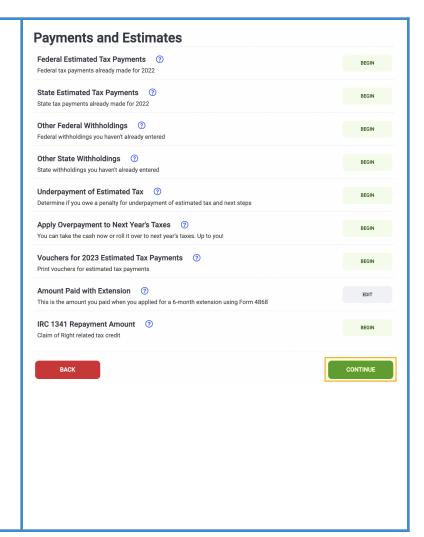

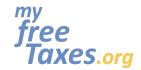

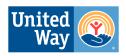

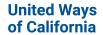

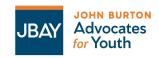

In the next section, you will be asked about Miscellaneous Forms Miscellaneous Forms. If any of these categories Allocation of Tax Amounts for Individuals in Certain States (2) apply to you, click "BEGIN" next to that category. Reported on Form 8958 (Only for married filing separately and some domestic partnerships) If not, click "CONTINUE". Application for Automatic Extension of Time to File 👩 BEGIN Applied for on Form 4868 Tips: Click the question mark icons if you Injured Spouse Allocation (?) BEGIN Reported on Form 8379 need additional information. Installment Agreement Request ⑦ BEGIN Requested on Form 9465 IRS Identification PIN ② BEGIN This is the PIN you need if you received a CP01A notice from the IRS Statement of Person Claiming Refund Due a Deceased Taxpayer 👩 Statement of Specified Foreign Financial Assets BEGIN BACK

#### Step 6: Answer the Health Insurance - Affordable Care Act (ACA) Insurance Plan Question

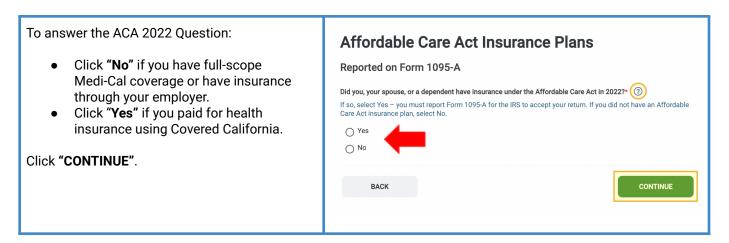

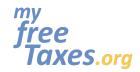

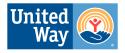

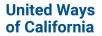

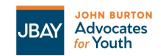

**Step 7: Prepare your California State Tax Return** 

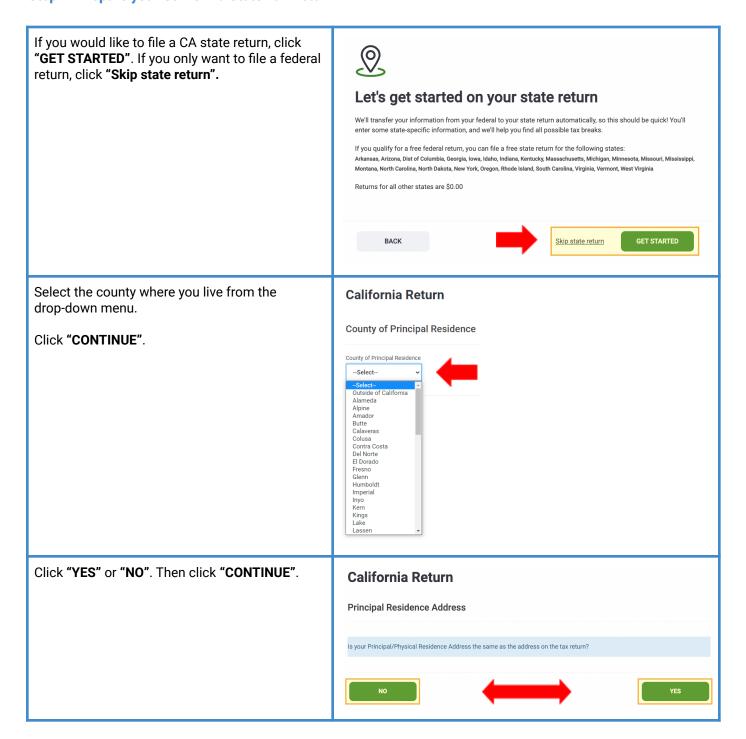

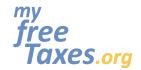

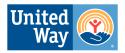

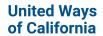

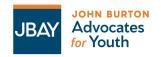

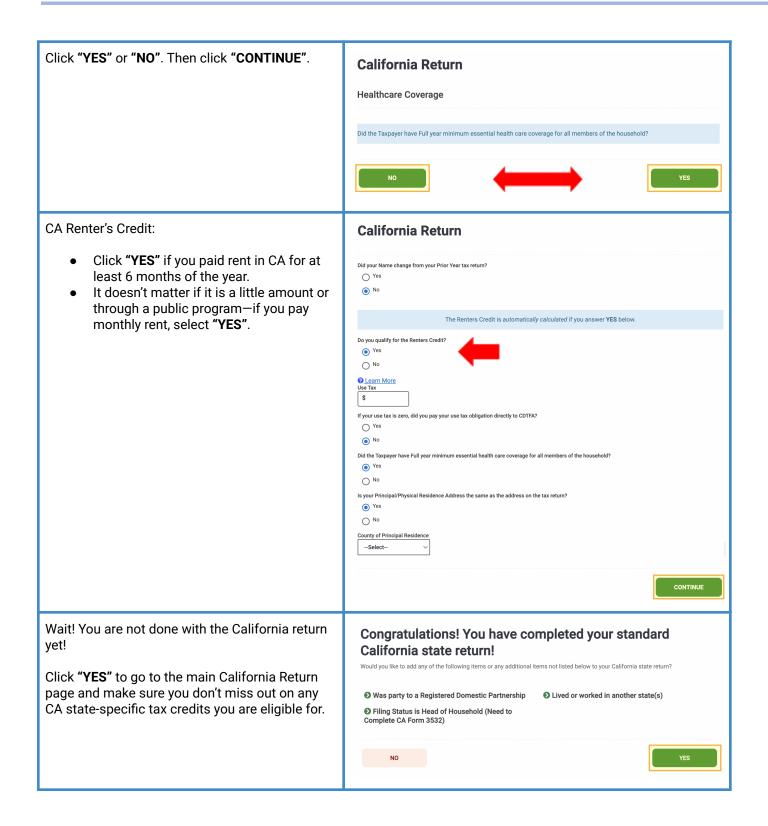

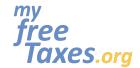

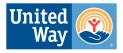

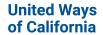

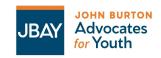

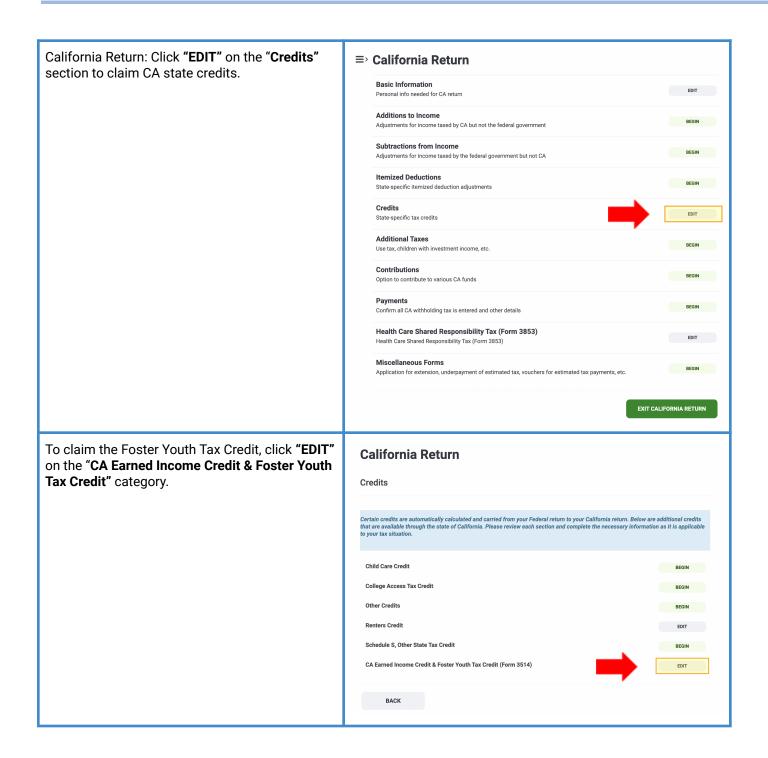

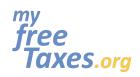

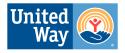

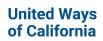

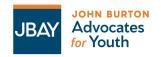

| At the very top of the page, it says Foster Youth                                                                   | CA Earned Income Credit & Foster Youth Tax Credit (Form 3514)                                                                                                    |
|----------------------------------------------------------------------------------------------------|----------------------------------------------------------------------------------------------------|
| Tax Credit! Click <b>"BEGIN"</b> to go to the main Foster Care Tax Credit page.                                     | Foster Youth Tax Credit  Has IRS previously disallowed your Federal EIC?  Yes  No  No  No  Child #1 reported on CA 3514  EDIT  Child #2 reported on CA 3514  EDIT  Child #2 reported on CA 3514  BEGIN  In Home Supportive Services (IHSS) payments, or Medicare Walver payments that are nontaxable for federal purposes that are NOT included on the CA return  S  Any Medicald walver payments, in Home Supportive Services (IHSS)payments, or IHSS supplementary payments that are nontaxable for federal purposes that are nontaxable for federal purposes that are NOT included on the CA return.  S  Prison Inmate Wages and/or Pension from nonqualified plan  S  Youth Child Tax Credit - Adjust Calculated Net Loss  S                                                                                                    |
| Click <b>"Yes"</b> , that you are eligible for the Foster<br>Youth Tax Credit.                                      | California Return                                                                                                    |
| Youth Tax Credit.  Click "Yes" to give consent for staff to verify you are eligible for the Foster Youth Tax Credit | CA Foster Youth Tax Credit  Foster Youth Tax Credit Eligibility  A qualified taxpayer that is at least 18 years old and younger than 26 years old as of the last day of the taxable year and is one who was in foster care while 13 years of age or older in an AFDC-FC placement, as described in Section 11402 of the Welfare and Institutions Code (AFDC-FC placements include an approved home a relative, a nonrelative extended family member, a licensed family home of a nonrelated legal guardian, a transitional housing placement for monminor dependents, an out of state group home, a supervised independent living placement, including a tribally approved home, as defined in subdivision (f) of Section 224.1 of the Welfare and Institutions Code, or Approved Relative Caregiver Funding Program eligible placement, as described in Article 6 (commencing with Section 11450) of Chapter 2 of Part 3 of Division 9 of the Welfare and Institutions Code, by a Title IV-E agency, pursuant to a voluntary placement agreement or a juvenile court order.  Is the Taxpayer eligible for the Foster Youth Tax Credit?  Yes  No  Taxpayer-Do you give consent and authorize the California Department of Social Services to share limited information about you with the California Franchise Tax Board for purposes of verifying your eligibility for the FYTC? |

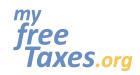

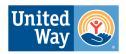

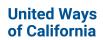

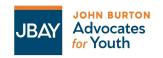

| care, ty<br>name v<br>verified | name changed since you were in foster ype in your first, middle initial, and last while in foster care. This is so you can be d correctly. | If the Taxpayer's name was different while in foster care than name on tax return (FTB relies on the information entered on the tax return to verify taxpayer eligibility for the credit), enter that information below:  Taxpayer's First Name while in foster care if different than what is on the tax return  Taxpayer's Middle Initial while in foster care if different than what is on the tax return  Taxpayer's Last Name while in foster care if different than what is on the tax return                                                                                                    |
|--------------------------------|----------------------------------------------------------------------------------------------------|----------------------------------------------------------------------------------------------------|
| or ward                        | nave proof of foster care (verification letter d of the court letter), click "BEGIN".  next page, upload the PDF letter and click          | If you are providing consent above, you may attach to this return a PDF letter issued by a county or state agency confirming each individual who claims the FYTC status as a foster youth at or after age 13, or other proof of status as a condition of receiving the FYTC. Below are samples of other proof/supporting documentation that may be provided:  • CDSS Foster Care Verification Form                                                                                                    |
|                                | ". Then click "CONTINUE" on the following                                                                                                  | County-issued Letter                                                                                                    |
| page.                          |                                                                                                    | California Return  Please add a(n) CA 3514 Foster Youth Credit Proof of Status PDF Attachment                                                                                                    |
| <u>Tips:</u><br>•              | Keep the CA Department of Social<br>Services contact information in case you<br>need it later.                                             | If consent and/or the proof you submit does not result in satisfactory proof of your eligibility, you may be contacted to provide additional proof, which may delay a decision on your eligibility.  To request information needed to verify your status as a foster youth at or after age 13, contact:  California Department of Social Services (CDSS)  Telephone: 916.651.8848  Email: plar@dss.ca.gov  Mail: 744 P Street, Sacramento, CA 95814  Out-of-State Inquiries: cdss.osi@dss.ca.gov  A decision on your eligibility for the FYTC may be delayed or denied if your eligibility is not confirmed by CDSS or you do not provide satisfactory proof of your eligibility to the FTB. For that reason, we recommend that you check the applicable box to provide your consent and/or attach proof of your status as a foster youth at or after age 13 to your tax return. |
|                                |                                                                                                    | BACK                                                                                                    |

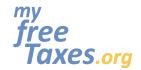

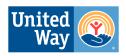

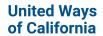

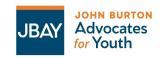

Click "NO" or "YES" to "Has the IRS previously Has IRS previously disallowed your Federal EIC? disallowed your Federal EIC"? Click "NO" or "YES" in response to "Has CA Yes previously disallowed your CA EIC?" No Leave the rest of the questions blank unless they apply to you. Has CA previously disallowed your CA EIC? Click "CONTINUE". Yes When you are redirected to the "Credits" page, click "Back" if you are done checking through CA No state credits. If not, click "Edit" or "Begin" next to the other categories under "Credits". Make sure to enter any additional information ≡ California Return that may apply to your personal circumstances **Basic Information** on your State Return. EDIT Personal info needed for CA return Additions to Income Once you are done, with the previous sections, Adjustments for income taxed by CA but not the federal government click on "EXIT CALIFORNIA RETURN". Subtractions from Income Adjustments for income taxed by the federal government but not CA Itemized Deductions BEGIN State-specific itemized deduction adjustments State-specific tax credits **Additional Taxes** Use tax, children with investment income, etc. Contributions BEGIN Confirm all CA withholding tax is entered and other details Health Care Shared Responsibility Tax (Form 3853) EDIT Health Care Shared Responsibility Tax (Form 3853) Miscellaneous Forms BEGIN Application for extension, underpayment of estimated tax, vouchers for estimated tax payments, etc. EXIT CALIFORNIA RETURN

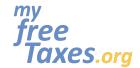

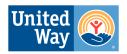

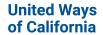

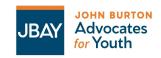

Make sure to double-check that any credits you were eligible for are reflected in the summary (e.g. Earned Income Tax Credit, Child Tax Credit, Education Credits, CalEITC, Young Child Tax Credit, Foster Youth Tax Credit, Renters Credit, etc.)

#### Tips:

 Review your Total Income, Tax Credits and Refund Amounts by clicking "View Return".

If everything looks okay, then click "CONTINUE".

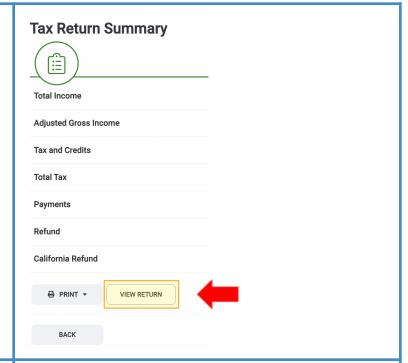

File Your Return. Click "Yes, I'm done with my return(s) and ready to file!".

#### Tips:

- Make sure you have your Adjusted Gross Income (AGI) from the prior year tax return, which allows you to file your return electronically.
- If you do not know your AGI, you add up how much money you earned last year.

# Ready to file? If you're done with all the returns you need to file, we can get some final details and finish up! Are you ready to keep going? Yes, I'm done with my return(s) and ready to file! No, I'm not ready.

When your Federal and/or state return(s) have been processed, an automatic notification is sent to the e-mail address associated with your account as well as to the mailbox within your account located in the navigation menu on the left side of the screen. If you did not receive the email notification, please be sure to add TaxSlayer to your safe senders list so that our messages are not delivered to your SPAM or JUNK folder.

# **⊕** TaxSlayer<sup>°</sup>

#### We've received your tax return.

You'll receive an e-mail from us within 12-24 hours notifying you of your return status once it has been reviewed by the IRS.

Please note: If you filed any state returns, they will not be sent to state taxing authorities until your federal return has been accepted. You will receive an email from us once your state processes your return notifying you of your return status.

Thank you for choosing TaxSlayer!

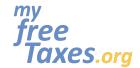

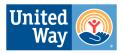

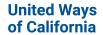

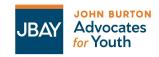

#### **Check the status of your return**

Log in to your account from the TaxSlayer homepage and access your Federal and/state return(s) directly from the "My Account" screen. If the status says "Sent", it means your return was received but has NOT yet been accepted. If the status says "Accepted", that means your return has been received AND accepted.

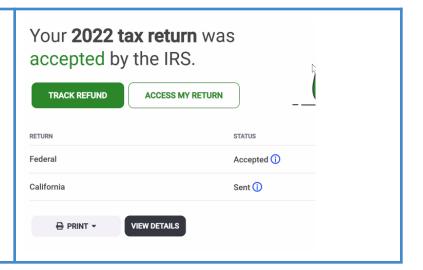

#### **Print your return**

Once your Federal and/or state return(s) have been accepted, you will be able to log in to your account from the TaxSlayer **homepage** and access your accepted Federal and/state return(s) directly from the "My Account" screen. You will click on "Access My Return".

#### Tips:

 Save a copy of your return and your tax documents and receipts on a password protected computer, or print a copy and save your return in a locked filing cabinet along with your tax documents.

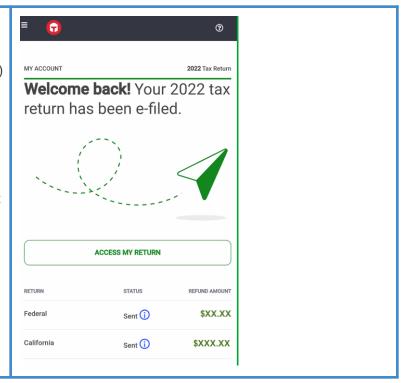

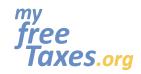

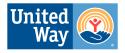

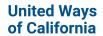

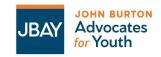

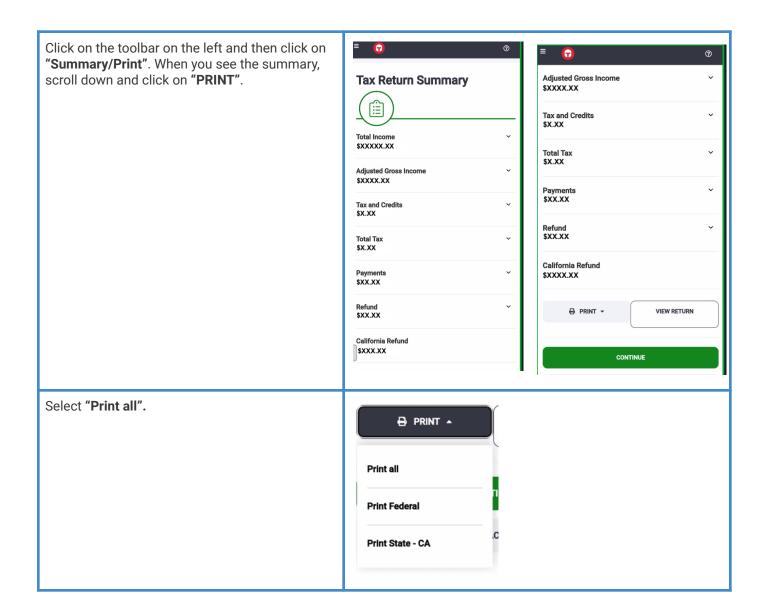

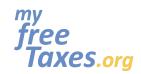

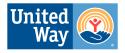

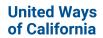

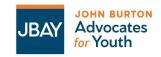

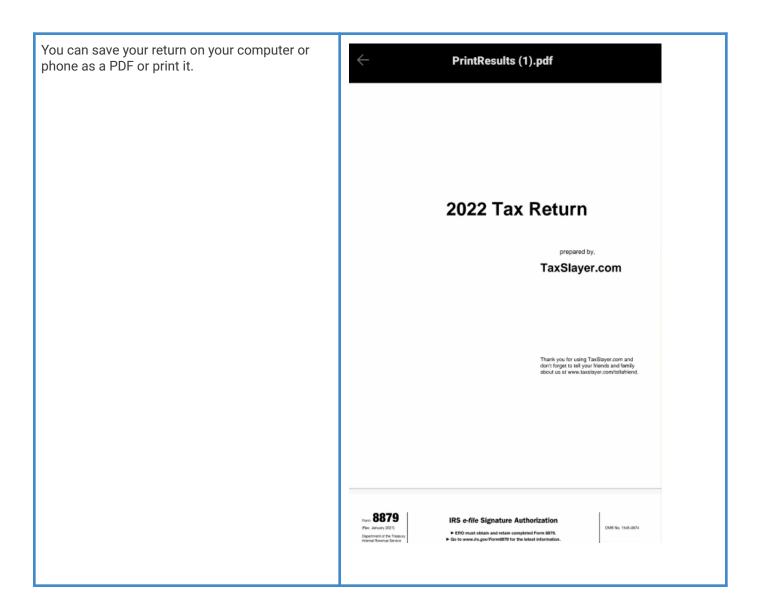

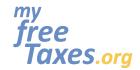

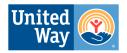

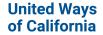

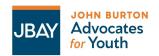

#### Filing an Amended Tax Return using TaxSlayer

Did you already file but need to file an 🕝 TaxSlayer Amendment? You may have missed a document, chosen the wrong filing status, not claimed a dependent, or missed a credit or deduction. If My Account so-follow the directions below to correct your Basic Information tax return. Please note, TaxSlayer only allows filing and amending current year returns. To start amending your return, select "E-file" in Health Insurance the main navigation menu. Then, select the "2022 **Amended Return"** menu item that appears below State it in the navigation menu. ₱ Summary/Print Check the box that says, "I understand the purchase of an amended return is **⋪** E-file nonrefundable". Click "GET STARTED". 2022 Amended Return Let's start your amended return ☐ I understand the purchase of an amended return is nonrefundable. GET STARTED Copyright © 2023 TaxSlayer | Privacy Policy Once you have completed your amended return, select "CONTINUE" at the bottom of the Amended Return menu to choose how you wish to file it. If you choose to e-file, complete the process to file your Amended Return the same way as your Federal Return.

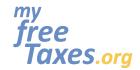

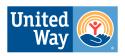

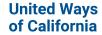

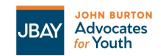

#### Need to check the status of your refund?

#### **Federal Refund Status:**

To check the status of your federal refund, visit the IRS website by clicking the following link: <u>"Where's My Refund?"</u>. You can also check the status of your federal refund by phone by calling the IRS Refund Hotline at 1-800-829-1954.

#### **CA State Refund Status:**

To check the status of your California state refund, visit the Franchise Tax Board website by clicking <u>here</u>. You can also call the FTB customer service line at 800-852-571 on weekdays from 8 AM to 5 PM.

#### Need a payment plan?

If you have a large tax payment and are unable to pay it all at once, you have the ability to apply for a payment plan. First, you'll need to see if you qualify, then you'll need to apply directly with the IRS or Franchise Tax Board.

- To apply for a payment plan with the IRS (federal taxes) click here.
- To apply for a payment with the Franchise Tax Board (California) click <u>here</u>.

#### **Need to contact Customer Support?**

Are you running into technical issues? Contact customer support through any of the following methods:

- Website: <a href="https://myfreetaxes.com/support">https://myfreetaxes.com/support</a>
- Main Helpline: 866-698-9435
   Available 7am-3pm PT daily from February 6-April 18, and 7am-3pm PT daily from April 19 October 31.
- Email: info@myfreetaxes.com